# Hoe kunt u Gemeenschappelijke PIN voor CUCM en UCXN inschakelen.

### Inhoud

Inleiding Voorwaarden Vereisten Gebruikte componenten Achtergrondinformatie Overzicht van functies **Configuratie** Problemen oplossen Uitgifte 1. Vraag 2. Gerelateerde informatie

# Inleiding

Dit document beschrijft de procedure om de gebruikelijke spelregels te configureren die zijn ingesteld voor Cisco Unified Communications Manager (CUCM) en Cisco Unity Connection (UCXN) in versie 11.5.

#### Voorwaarden

#### Vereisten

Cisco raadt aan dat u weet hoe u gebruikers en geassocieerde apparaten aan de gebruikers kunt maken.

Alvorens u de gemeenschappelijke spelden begint te vormen moet u de CUCM aan UCXN integreren.

#### Gebruikte componenten

De informatie in dit document is gebaseerd op de volgende software- en hardware-versies

- Cisco CallManager 11.5
- Cisco Unity Express versie 11.5

Opmerking: De informatie in dit document is gebaseerd op de apparaten in een specifieke laboratoriumomgeving. Alle apparaten die in dit document worden beschreven, hadden een opgeschoonde (standaard)configuratie. Als uw netwerk levend is, zorg er dan voor dat u de mogelijke impact van om het even welke opdracht begrijpt.

## Achtergrondinformatie

De gebruiker moet toegang hebben tot UC-toepassing zoals Meet Me-conferentie, Extension Mobility en Voicemail wanneer je dezelfde PIN gebruikt, dus je hoeft geen meerdere PINreferenties te beheren. De gebruiker wil de mogelijkheid om een (gemeenschappelijke) PIN op het selfservice portal in te stellen/te wijzigen.

De beheerder heeft de mogelijkheid nodig om te specificeren wanneer een gemeenschappelijke PIN tussen CUCM/Unity moet worden gebruikt, om te kiezen wanneer de PIN's anders of gesynchroniseerd zijn. De beheerder wil de mogelijkheid om de gemeenschappelijke PIN voor alle gebruikers toe te passen die aan de specifieke Eenheid zijn toegewezen.

In CUCM versie 11.5 is er een nieuw aanvinkvakje Enable End User Point Synchronization onder Application Server-pagina wanneer we Application Server Type als Cisco Unity Connection selecteren.

### Overzicht van functies

- Voorziening om end-user pin-synchronisatie tussen CUCM en UCXN mogelijk te maken via Application Server-pagina van CUCM Administration UI
- Als pinsynchronisatie is ingeschakeld en een gebruiker de pin van CUCM, BAT (Buk Administration Tool), AXL (Administratief Verlengen Opmaaktaal), UDS (User Data Service) of Self Care Portal met UCXN bijwerken
- Pluin moet tussen CUCM en UCXN worden gesynchroniseerd en vice versa wanneer de synchronisatie-opties in beide toepassingen is ingeschakeld
- De standaardinstelling is dat de synchronisatie-opties moet worden uitgeschakeld als u probeert een nieuw Unity Connection-record te maken of wanneer u een upgrade uitvoert en probeert u een huidige verbindingsrecord van de eenheid te laden.

## **Configuratie**

Stap 1.

Maak een eindgebruiker op CUCM en associeer die met een apparaat

Stap 2.

Importeer die gebruiker in Unity

Stap 3.

Navigeren naar OS-beheer in CUCM

Stap 4.

Download het Tomcat-certificaat

Stap 5.

Upload dit als een truc om in eenheid te vertrouwen

Stap 6.

Download nu het Tomcat-certificaat van Unity en uploaden dit als een verzameling vertrouwen in CUCM

Stap 7.

Een toepassingsgebruiker in CUCM maken met dank aan Unity

Stap 8.

De rol van AXL aan deze gebruiker toewijzen

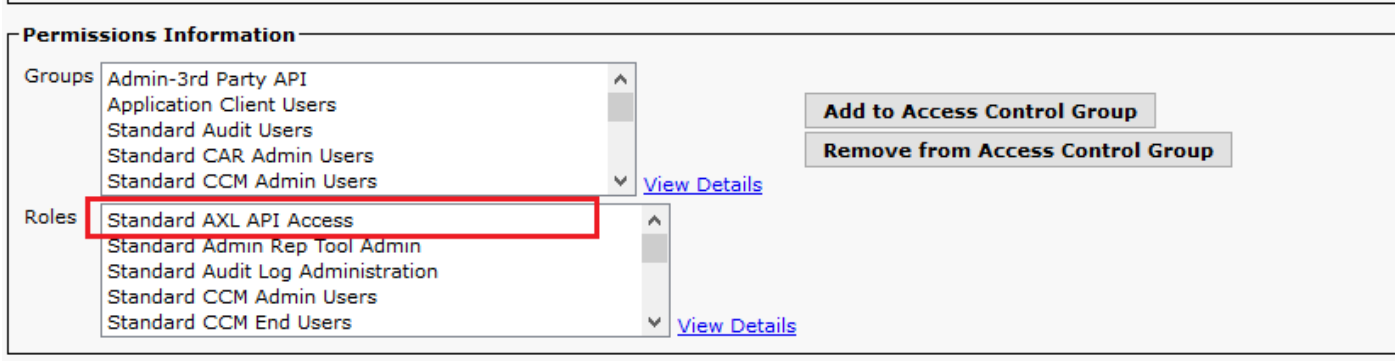

Stap 9.

AXL-rol ook aan de CUCM-app gebruiker toewijzen

Stap 10.

Ga nu naar Cisco Unity Connection en controleer de synchronisatie van eindgebruiker inschakelen

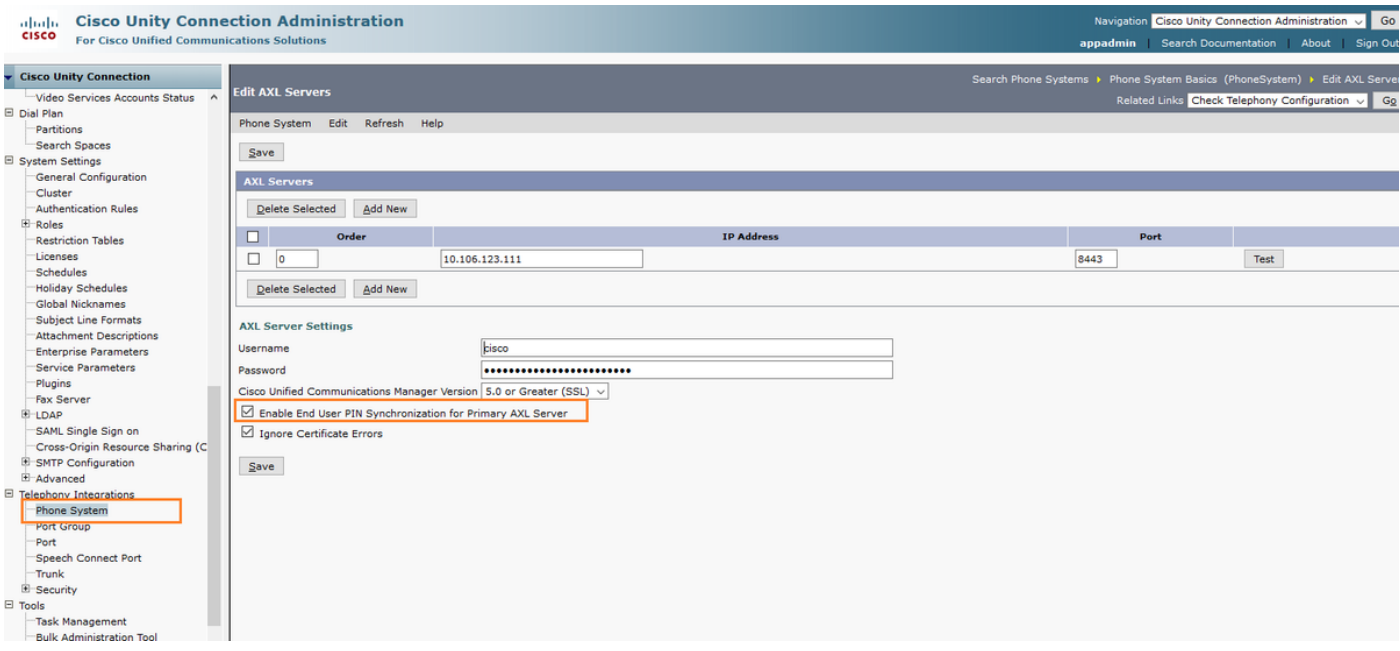

#### Van CUCM naar System>Application server>Voeg de nieuwe toepassingsserver toe als Cisco Unity Connection (indien niet al toegevoegd)

Stap 12.

Controleer het aanvinkvakje Synchronisatie van eindgebruiker inschakelen

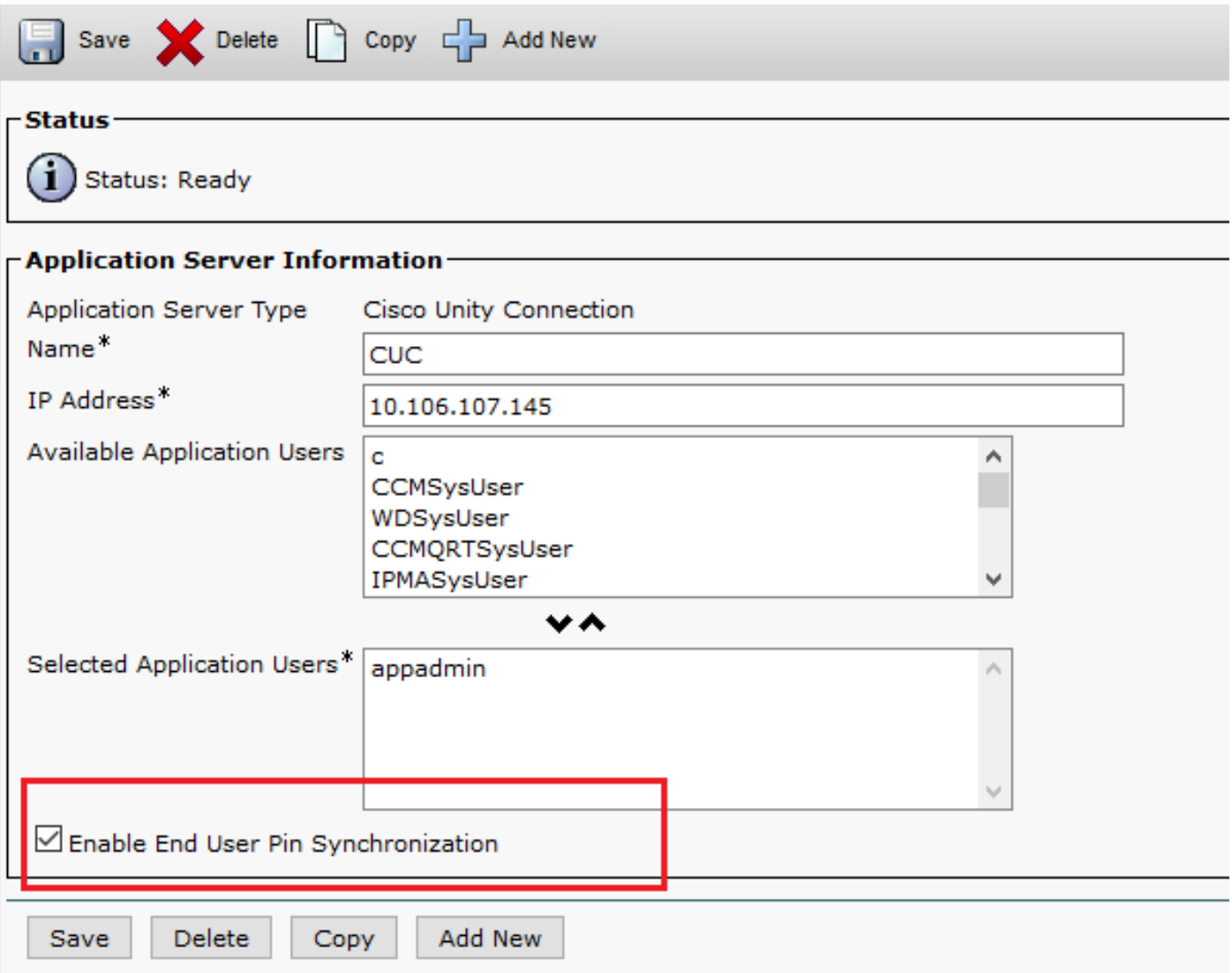

Stap 13.

Klik op Opslaan

De bericht in synchronisatie is ontvangen.

#### Problemen oplossen

#### Uitgifte 1.

Fout in bericht "Pinsynchronisatie is niet ingeschakeld vanwege certificaatniet geverifieerd."

Probleemoplossing

• Controleer of de certificaten goed zijn geüpload.

• Controleer of de Unity Connection bereikbaar is en we kunnen inloggen.

#### Vraag 2.

Fout in bericht "De synchronisatie van de pin is niet ingeschakeld vanwege de HttpsURLCConnection-responscode: 401: Onbevoegd"

Stappen voor probleemoplossing

- Zorg ervoor dat u de synchronisatie van eindgebruiker inschakelen hebt ingeschakeld
- Zorg ervoor dat u de AXL rol aan App gebruikers hebt toegewezen.

### Gerelateerde informatie

[https://www.cisco.com/c/en/us/td/docs/voice\\_ip\\_comm/connection/11x/administration/guide/b\\_cuc](/content/en/us/td/docs/voice_ip_comm/connection/11x/administration/guide/b_cucsag/b_cucsag_appendix_01111.html#id_16699) [sag/b\\_cucsag\\_appendix\\_01111.html#id\\_16699](/content/en/us/td/docs/voice_ip_comm/connection/11x/administration/guide/b_cucsag/b_cucsag_appendix_01111.html#id_16699)